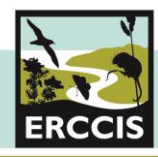

The Environmental Records Centre for Cornwall and the Isles of Scill

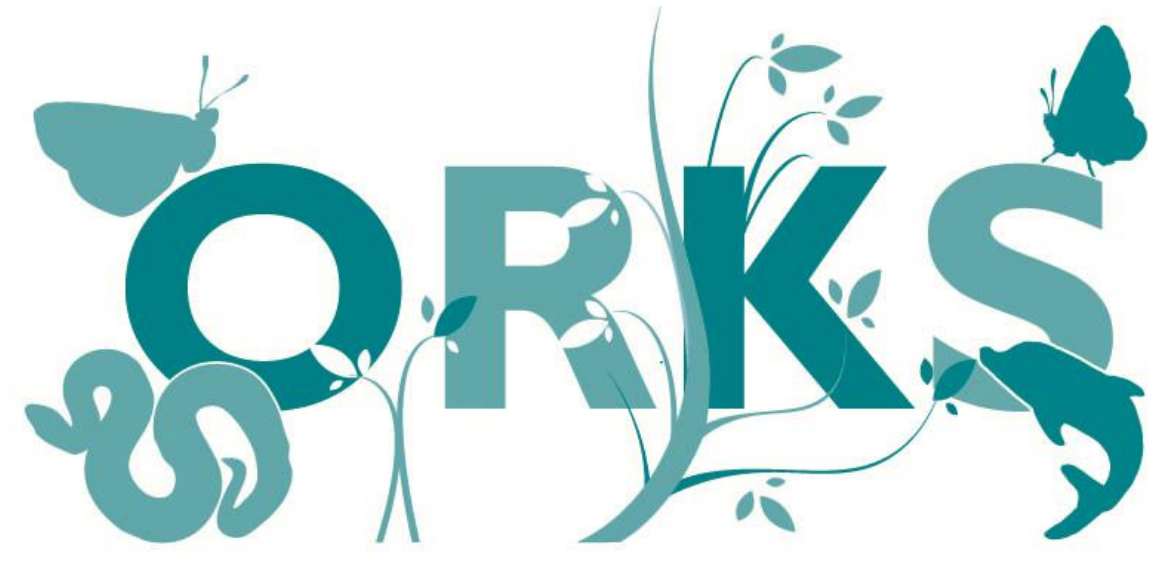

## **Online Recording Kernow and Scilly** www.ORKS.org.uk

# **Verifiers Guide**

ERCCIS launched Online recording for Cornwall and Isle of Scilly in 2013 and has received a warm welcomed by local recorders and wildlife enthusiasts across the

> county. **www.ERCCIS.org.uk**

Here you can find out more about **ORKS** and our **ORKS Recording Group** service and how it can work for you.

Version 2.0 - 2019

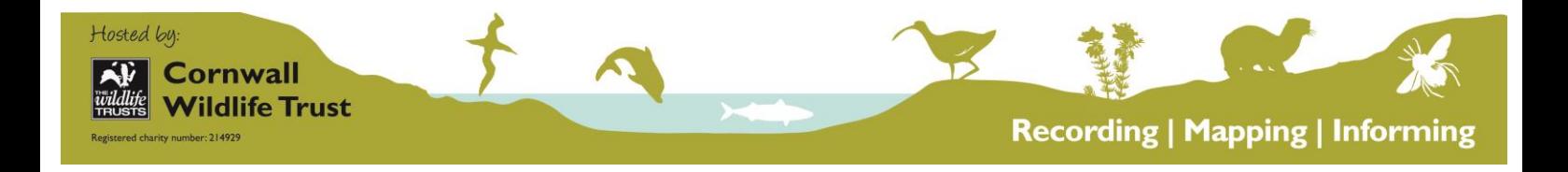

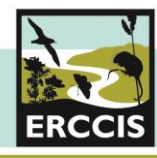

**Many thanks for your help with verification of records submitted to the ERCCIS online recording site ORKS –** Online Recording Kernow and Scilly.

#### **Becoming a Verifier**

We are always on the lookout for experts or county recorders who would like to help verify the records that come in to ERCCIS. Your expertise and knowledge on taxa is hugely valuable to us! If you are interested, please contact us and we will provide you with the Data Processing Agreement and give you access to the verification portal.

#### **ORKS Verification process**

ORKS has been developed using the programme Indicia (www.indicia.org.uk), which is used by other national recording websites such as iRecord and The UK Butterfly Monitoring Scheme (UKBMS). If you have used either of these websites, you will recognise many elements of ORKS.

Similar to iRecord and UKBMS, ORKS has a three stage validation and verification process to help ensure quality and accurate records are available.

#### **Stage 1: Record Validation**

This is to ensure that the basic information necessary for a valid biological record is submitted and they are in the appropriate format.

When the user entered information into the submit records form, the system ensures the information is valid, i.e. date is in the correct date format, the grid reference is a valid grid reference code, the species is an accepted species on the UK Species Master List and the name of the recorder is entered with a contact email address.

If any of these fields are not filled or are not in the appropriate format, the user will not be able to submit the record.

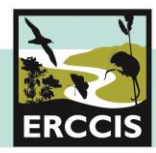

#### **Stage 2: Automatic verification**

Each record is put through a series of automatic checks which flags any records which requires further checking by an expert. These checks are developed and managed nationally by the Centre for Ecology and Hydrology (CEH) with input from national recording schemes and experts.

Once a record has been through these checks it is given a symbol to represent whether it has passed or flagged.

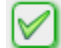

The Record has passed all automatic checks

- The Record is of a species which can be identified by sight with some training or  $Q_1$ experience. Identification may pose some difficulty in some conditions. Records from beginners may need verification but records should be accepted from experienced recorders.
- The grid reference is outside known range for this species, therefore this record requires  $\boldsymbol{\Theta}$ checking by an expert and additional evidence.

#### **Stage 3: Manual checking by a registered ORKS verifier**

Each record is also checked manually by a registered ORKS verifier, to ensure that the information provided by the recorder is accurate and appropriate. This is where you come in, but you can also use the Auto Check icons to help give some indication of the record status if this is helpful.

When you are set up as a verifier for a particular species taxon group, the 'Verification' tab will be visible on the main menu of the ORKS website. This is the manual verification portal for all the records submitted through ORKS.

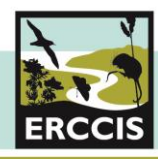

#### The Environmental Records Centre for Cornwall and the Isles of Scill

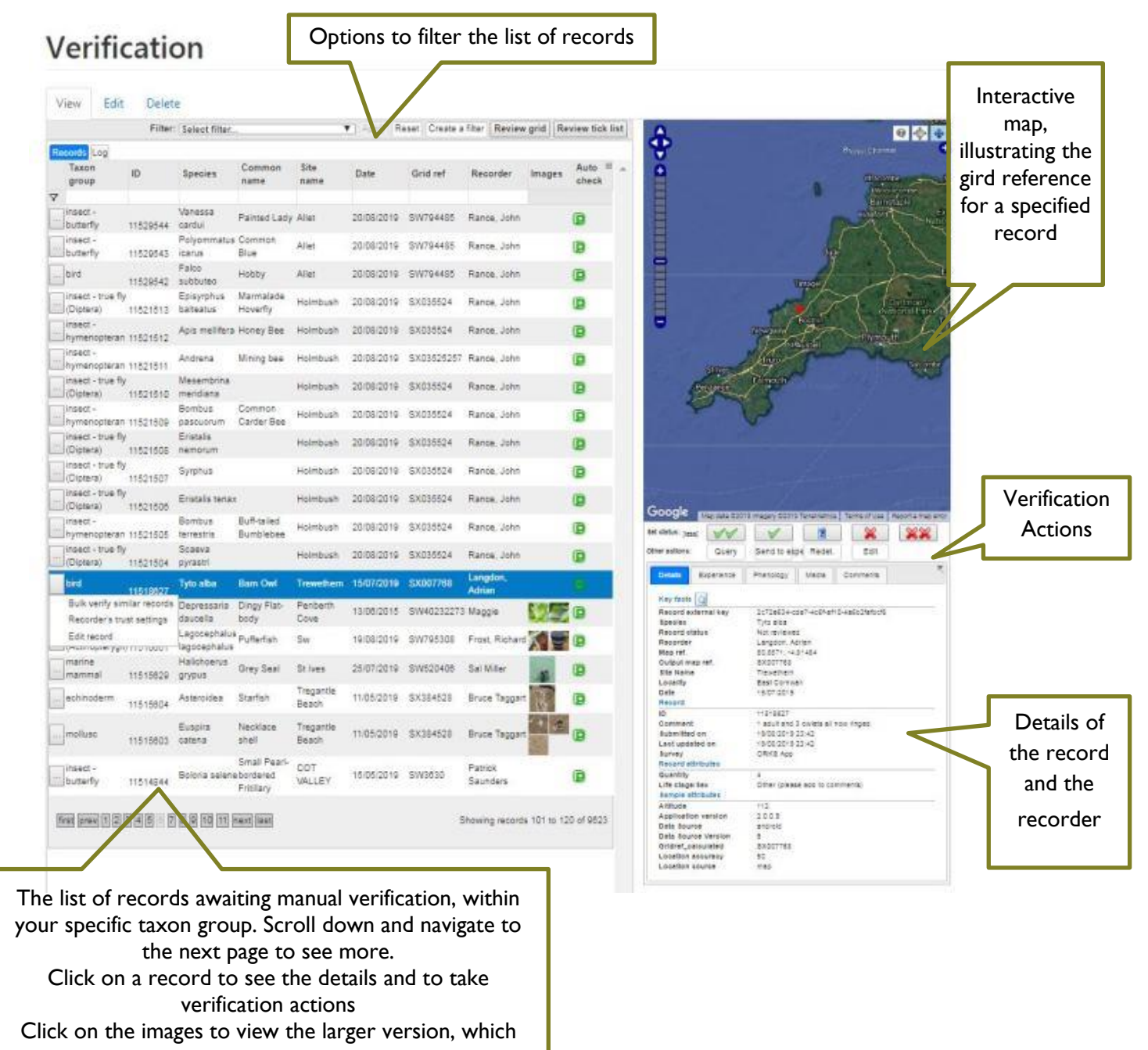

#### **Verification Actions**

can be helpful to confirm a species ID

There are a range of actions you can take for any record. First you need to click on a record from the list to bring up the details (this will appear on the right, below the map). You can also double click on the record to get the map to zoom to the record location.

You will notice that buttons will appear above the record details, which are the available options to action the record. The original recorder will be notified each time an action has been taken with their record.

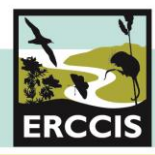

The Environmental Records Centre for Cornwall and the Isles of Scil

Set the record to accepted and correct. No further action or queries

- Set the record to accepted and considered correct
- $\therefore$  Set the record to plausible
- $\triangleright$  Set the record to not accepted and unable to verify

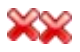

- Set the record to not accepted and incorrect
- Send a query to the recorder to get more details about the identification, or any Query other aspect of the record. You have an option to send this query as an email direct to the recorder (recommended) or to add to the record as a comment. *Please be aware comments are visible to all ORKS users.*

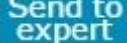

Forward this record to an expert for a second opinion, as an email.

- Change the species determination for this record. We recommend only doing this Redet. once you have contacted the recorder, so they are happy for you to make any changes to their record.
- Edit other aspects of the record. Be aware this will navigate you away from the Edit verification page, we recommend right clicking on this button and select 'Open in new tab' to ensure you don't navigate away and lose any filters you've set up.

You can see the history of the verification and comments from others in the 'Comments' tab.

**Please note:** there are three other options available when a record is selected. Click on these to

- Bulk verify similar records An easy way to scan a list of common species from a known and trusted recorder which can then be verified in bulk.
- Detail the recorder's trust settings
- Edit record

### **If you need any help or have any questions, please contact us at any time through orks@cornwallwildlifetrust.org.uk**